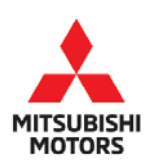

Technical Service Bulletin

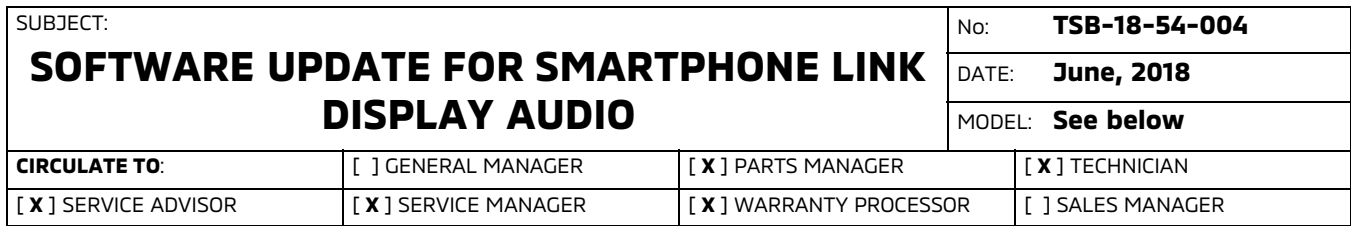

# PURPOSE

A software update is now available for the Smartphone Link Display Audio built by JVC Kenwood. This update resolves several issues that may occur in various models, as listed below.

#### **2018 Eclipse Cross (produced before April 18, 2018), 2018 Outlander PHEV (produced before April 18, 2018), 2017 - 2018 Outlander (produced before April 18, 2018):**

- -Hands free phone call voice from speaker is too low even with volume set to maximum.
- - When an invalid voice command is spoken, the message "The volume is too loud, please try again" is heard, instead of "Entry not found."

## **2017 Outlander (produced before mid-August, 2017):**

- -Audio unit stops unintentionally and reboots.
- -Poor sound quality from AM radio.
- -Language translation error on the display in French.
- -MPG (miles per gallon) displayed on screen instead of "fuel consumption."

## **2018 Outlander PHEV produced before April 18, 2018):**

-EV charge cost history is occasionally erased when power switch is turned On or Off

This TSB instructs dealers how to update the Smartphone Link Display Audio in the affected vehicles listed.

# AFFECTED VEHICLES

2017 - 2018 models equipped with the JVC Kenwood Smartphone Link Display Audio:

- $\bullet$ 2018 Eclipse Cross
- -2017 - 2018 Outlander
- -2018 Outlander PHEV

!! IMPORTANT !! **READ ENTIRE BULLETIN BEFORE ATTEMPTING THIS PROCEDURE!**

Copyright 2018, Mitsubishi Motors North America, Inc. Continued

The information contained in this bulletin is subject to change. For the latest version of this document, go to the Mitsubishi Dealer Link, MEDIC, or the Mitsubishi Service Information website (www.mitsubishitechinfo.com). (4662)

# REQUIRED EQUIPMENT

The update procedure for all audio types requires a dedicated USB flash drive (a.k.a. thumb drive) formatted to FAT 32.

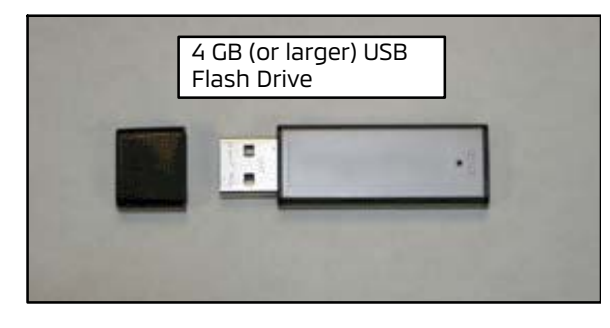

A USB version 2.0 standard flash drive (thumb drive) with a **minimum capacity of 4.0 GB**, formatted to FAT32 is required for this procedure. Formatting to FAT32 will erase all data from the flash drive. The flash drive must have no other files or folders saved to it.

Dealers must obtain a flash drive locally. It should be dedicated to this procedure and be kept in a safe place to use when customers ask about any of the conditions mentioned in the PURPOSE section on page 1.

**NOTE: Always use a flash drive from a known manufacturer. Some novelty and other lower quality flash drives may not function correctly for this procedure, even though formatted to FAT32. If you are unable to have the flash drive begin or complete the process, try a flash drive from a different manufacturer.**

# DISPLAY AUDIO SOFTWARE VERSION CHART

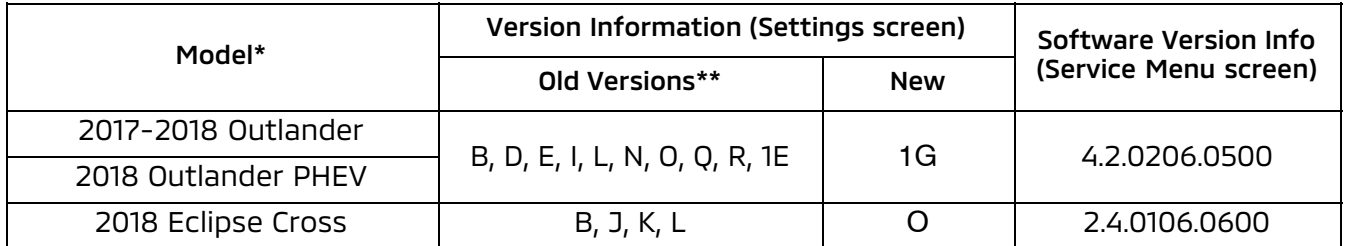

\* Refer to page 1 for date ranges of affected models and specific symptoms of issues experienced in each model.

\*\* Any of these versions may be displayed before this software update is applied.

## UPDATE PROCEDURE

A. Download Software Update File from MDL

**NOTE: The software update file must be downloaded to a USB flash drive on a non-MEDIC PC. The file CANNOT be downloaded using the MDL access on your MEDIC.**

!! IMPORTANT !! **Dealers must NOT provide software updates or instructions directly to customers.**

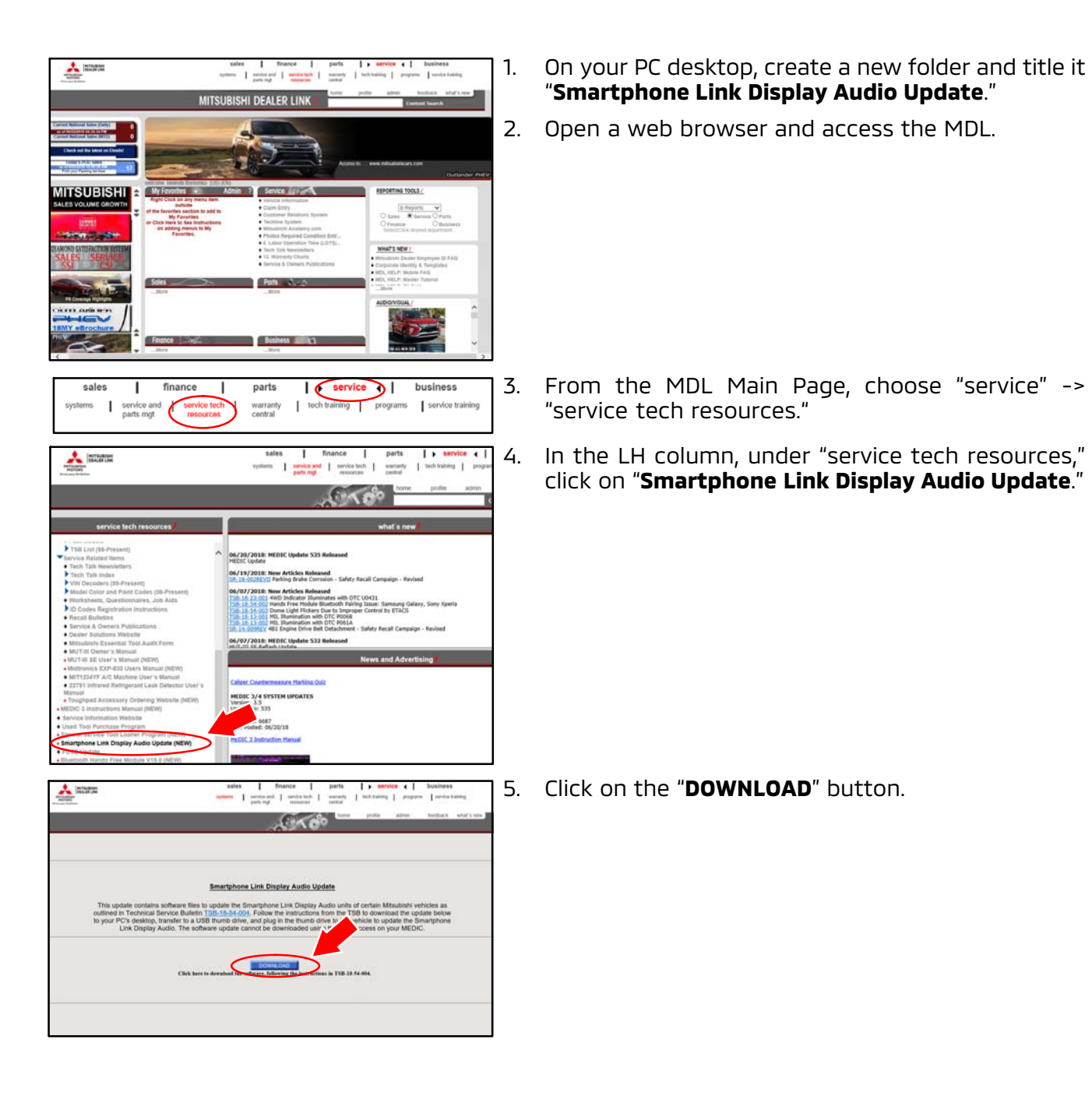

# Page 4 of 21 TSB-18-54-004

A Hide Folders

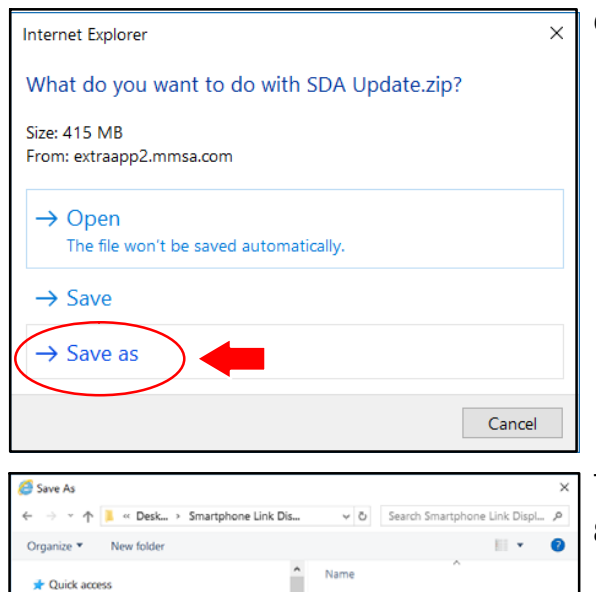

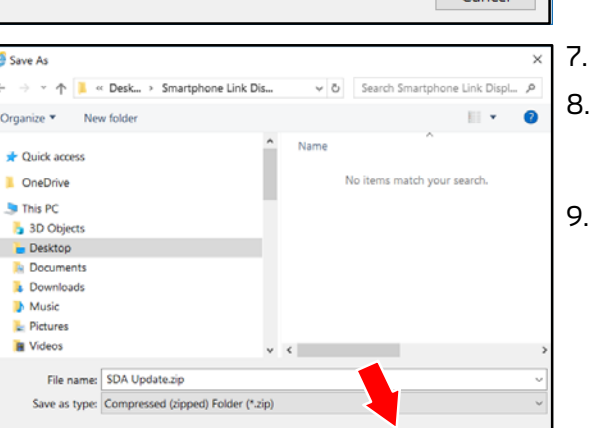

 $\begin{tabular}{|c|c|c|c|} \hline & Save & & \multicolumn{3}{|c|}{Cancel} \\\hline \end{tabular}$ 

6. When the "File Download" window appears, click "**Save as**."

**NOTE: A download progress window will appear. Do not click on the "Cancel" button.**

**The download progress window will close when the download is complete.**

- 7. A "**Save As**" window will appear.
- In the window, navigate to your new folder (e.g., "desktop\Smartphone Link Audio Update") and click to select it.
- 9. Click "**Save**" in the window.

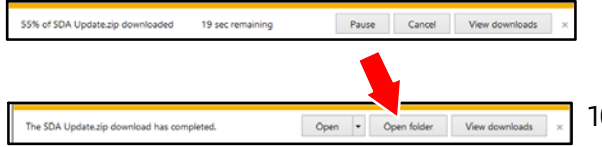

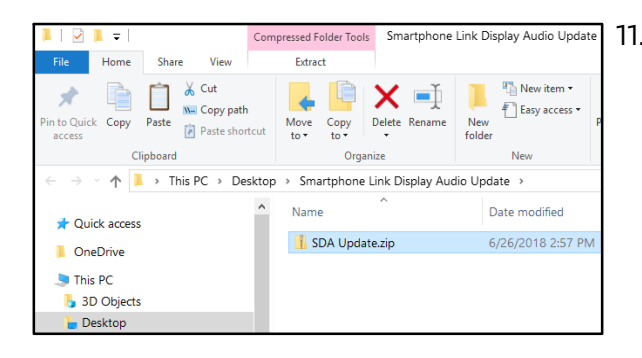

#### **NOTE: A download progress bar will appear. Depending upon your connection, it can take a few minutes to download the file.**

- 10. When download is completed, Click "**Open folder**."
- 11. A File Explorer window opens showing the zip file in the destination folder created earlier.

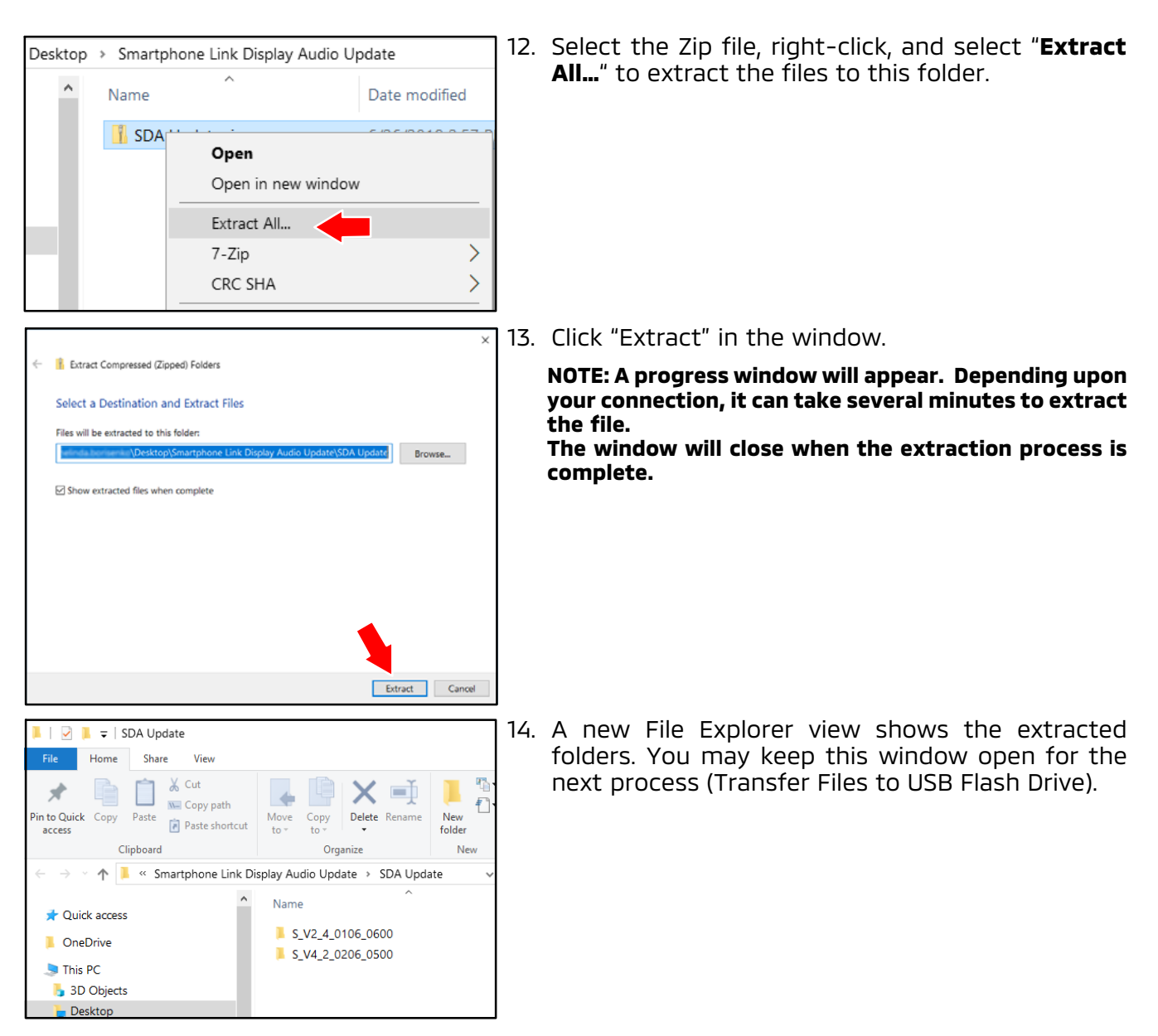

**NOTE: Keep a copy of the "SDA Update" files on your PC in case your USB flash drive is lost or damaged.**

## B. Transfer Files to USB Flash Drive

**!** CAUTION **This procedure includes steps to determine the USB flash drive file format and reformat it to FAT32 if necessary. If you must reformat your USB flash drive MAKE SURE YOU DO NOT REFORMAT YOUR HARD DRIVE. On newer PCs, the C:\ drive usually contains the PC's operating system and the D:\ drive is usually the factory image backup. If you mistakenly select either of these drives, it will be reformatted and all data on that drive will be erased.**

- 1. Check your USB flash drive's format.
	- a. Connect your flash drive to a USB port on your PC.
	- b. Depending on your Windows version, a window may display with options. Select the option to "Open folder to view files."

If you do not see the option window, open File Explorer. Right click on the "Start" button at the lower left corner of your screen. Depending upon your Windows version, click "Explore" or "File Explorer."

## **NOTE: The instructions below are for a PC with Windows 10 operating system.**

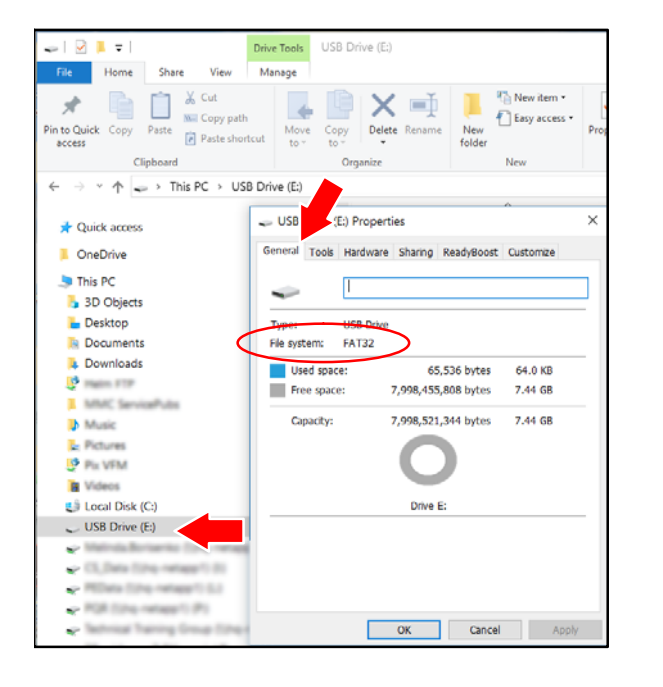

- c. A new window opens. Locate your flash drive [e.g., USB Drive (E:)] in the left hand column.
- d. Right-click on the drive and a menu will appear. Click "Properties" at the bottom of the menu.
- e. The "Properties" window (shown) opens. Select the "General" tab at the top of the window, and check whether "File System" shows "FAT32."
	- - If your flash drive is NOT formatted to FAT32, proceed to step 2 below for formatting instructions.
	- - If your flash drive is formatted to FAT32, reformatting is not necessary. Proceed to step 3.

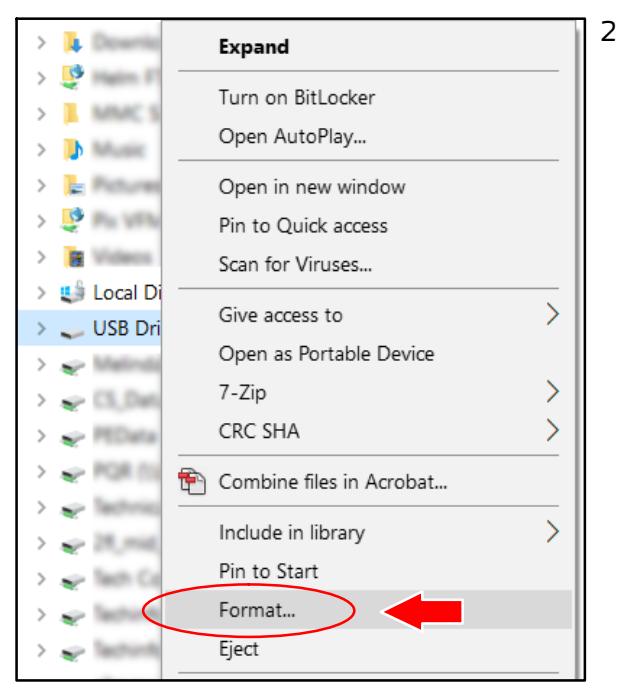

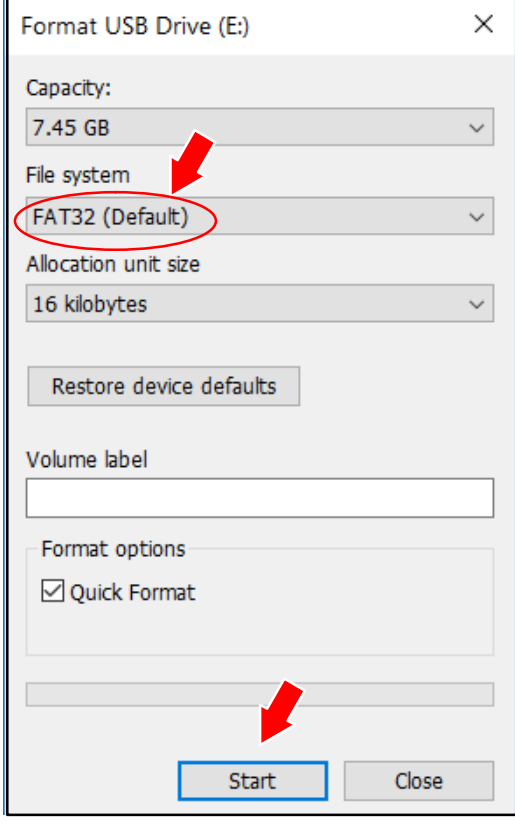

- 2. Format the flash drive to FAT32 as follows:
	- a. In the left column of the File Explorer window, right‐click your USB drive [e.g., USB Drive (E:)] in the left hand column.
	- b. From the list, select "Format." A window for "Format" will appear.
	- c. **Confirm you have selected your removable flash drive and NOT your hard drive.**

d. Select "FAT32" in the list for "File system," and press "Start."

**NOTE: Formatting the USB flash drive will take several minutes.**

**!** CAUTION **Formatting erases all data from the selected drive. Make sure you select your USB Flash drive. IF YOU SELECT YOUR HARD DRIVE, e.g.,. "Local Disk (C:)," IT WILL BE ERASED AND REFORMATTED. MAKE SURE YOU DO NOT SELECT YOUR LOCAL HARD DRIVE!!**

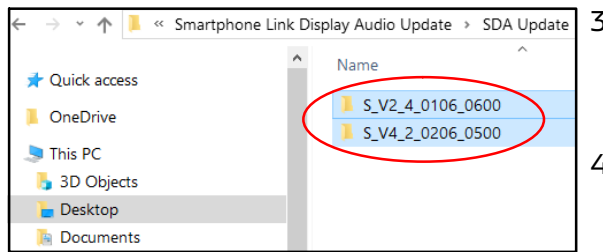

- 3. Once the USB flash drive is formatted, open the source folder (**Smartphone Link Display Audio Update**), and open the folder that was extracted from the zip file.
- 4. Select both files, and copy **ONLY** the following file folders to the USB flash drive:
	- -S\_V2\_4\_0106\_0600
	- $\bullet$ S\_V4\_2\_0206\_0500

**NOTE: Do NOT transfer the zip file or the unzipped folder.**

47% complete  $\times$ Copying 796 items from SDA Update to USB Drive (E:) 47% complete  $\mathbf{u}$  $\boldsymbol{\mathsf{x}}$ Speed: 4.06 MB/s Name: NaviNk\_V4\_2\_0206\_0500.nfu Time remaining: About 1 minute and 15 seconds Items remaining: 415 (240 MB)  $\odot$  Fewer details

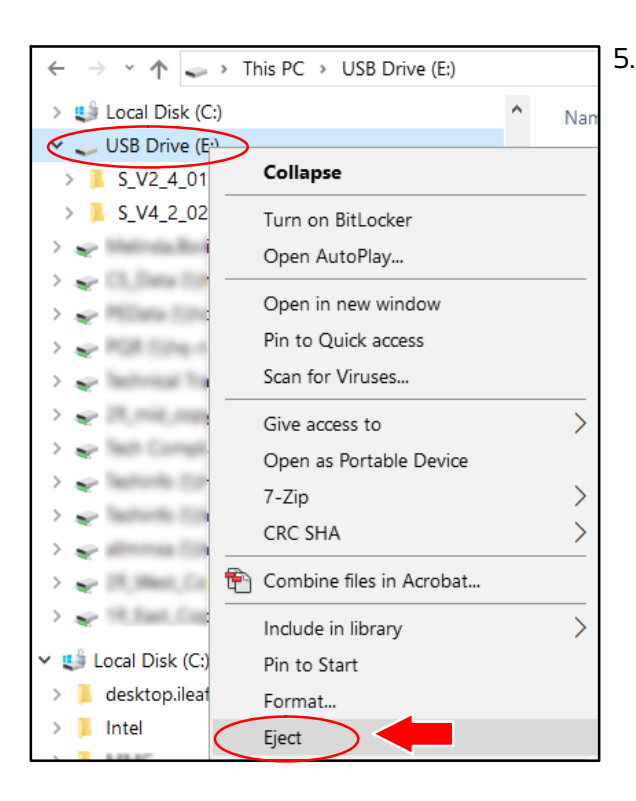

**NOTE: The transfer may take several minutes.**

- 5. When the transfer is complete, eject the USB flash drive:
	- $\bullet$  Newer PC: Right-click on the drive in File Explorer, and select "**Eject**."
		- Then remove the USB flash drive from your PC.
	- $\bullet$  Older PC: Click the "**Safely Remove Hardware**" icon from the system tray at the bottom right of your computer screen. Remove the USB flash drive from your PC when advised it is safe to do so.

### C. Vehicle Preparation

- 1. **Before beginning, inform the customer of the following, and obtain their consent to perform the update:**
	- This update will reset the Smartphone Link Display Audio back to the factory settings.
	- Any previously paired phones will need to be paired to the system again.
- 2. When customer consent is verified, write down all the customer's audio presets and settings in the table below.

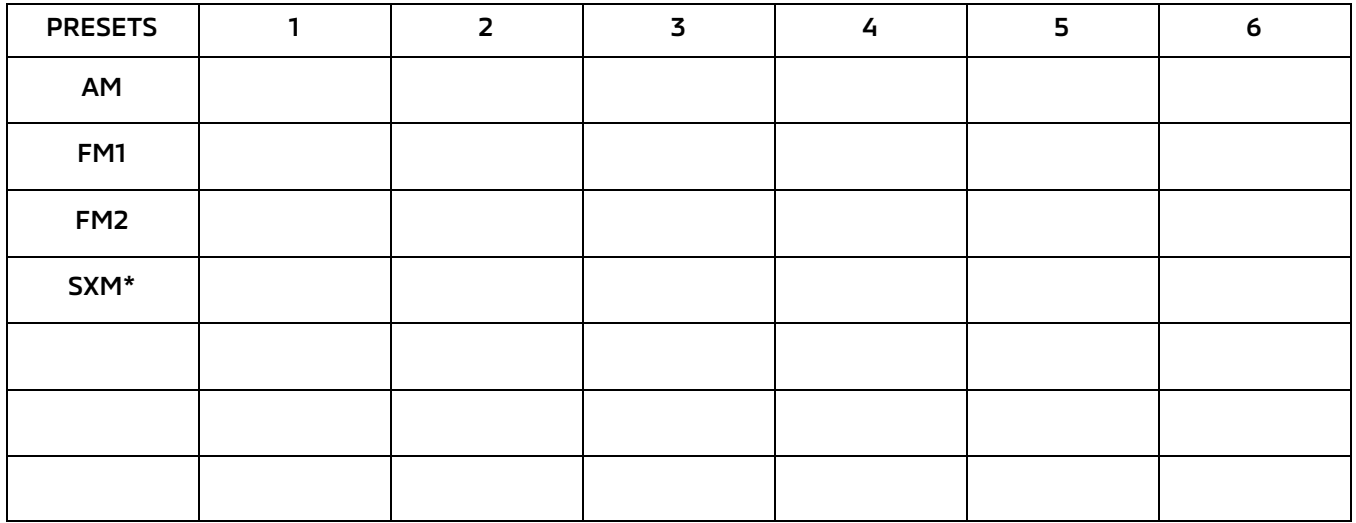

\* If applicable.

Page 10 of 21 TSB-18-54-004

# D. Update Smartphone Link Display Audio in Vehicle with New Software

### Outlander and Outlander PHEV

### **NOTE: For Eclipse Cross vehicles, go to the next section (page 16).**

1. For Outlander vehicles: Turn vehicle ON, and keep the engine idling for the entire update procedure.

For Outlander PHEV: Put vehicle in READY mode for the entire update procedure.

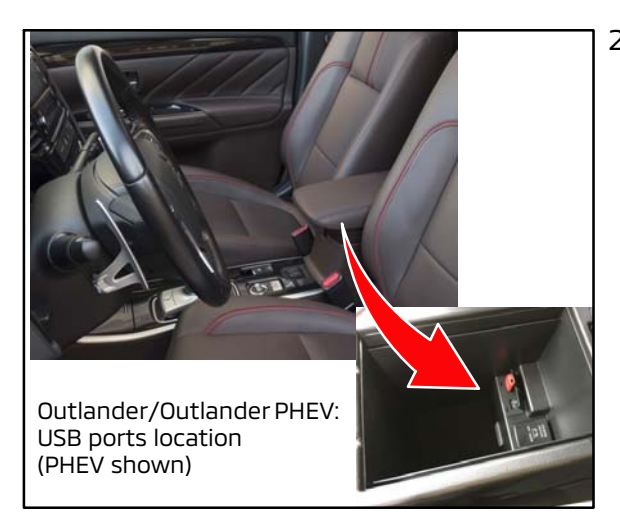

2. Plug in the USB flash drive containing the software update file into the vehicle's USB port (either port may be used for the update). For Outlander and Outlander PHEV, two USB ports are located inside the center console.

**NOTE: The images in the following procedure are taken from a 2018 Outlander PHEV. Screens for 2017 and 2018 Outlander may vary slightly.**

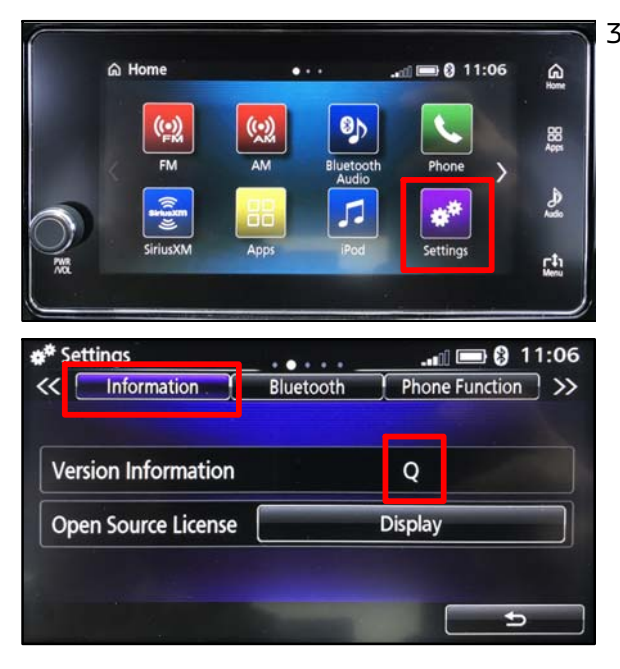

- 3. Before starting the update process, confirm the current software version.
	- a. Touch the "Settings" icon on the Home screen.
	- b. On the Settings screen, touch the "Information" tab and check the Version Information.

#### **NOTE: If necessary, scroll to the right or left to see the Information tab.**

- c. Compare this to the version shown for the applicable model in the "**Display Audio Software Version Chart**," on page 2 of this TSB.
- d. If the version displayed matches one of the "Old" versions for the model, then the Smartphone Link Display Audio needs to be updated with the new software.

4. Update the Smartphone Link Audio Display software.

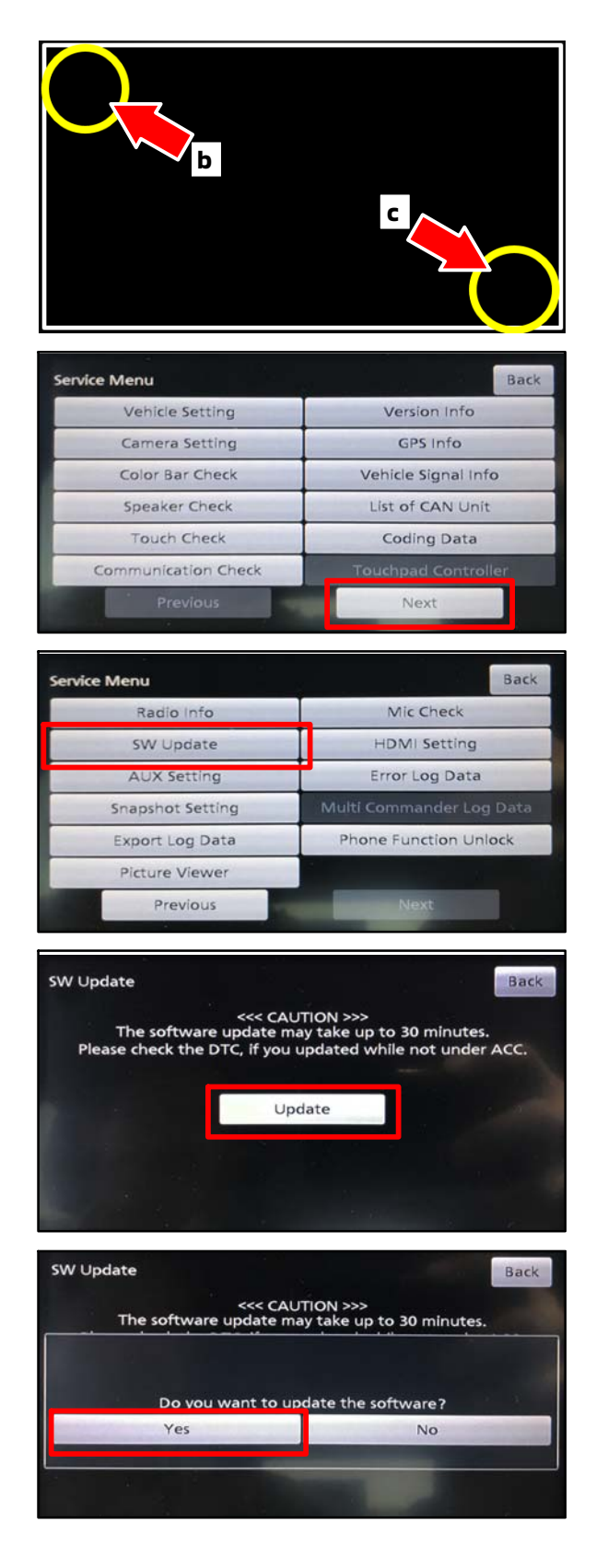

- a. Push and hold the Power button for at least 1 second, until the audio unit beeps and the screen goes blank.
- b. Press and hold the area indicated in the upper left of the screen for 5 seconds, until you hear a beep, then release.
- c. Press and release the area indicated in the lower right side of the screen. Then the "Service Menu" will appear.
- d. On the Service Menu screen, touch the "Next" button to go to the next page.

e. Touch the "SW Update" button on the Service Menu.

f. On the SW Udpate screen, touch the "Update" button.

g. Touch "Yes" to start the software update. **NOTE: Do NOT turn the power OFF or remove the flash drive during the update.**

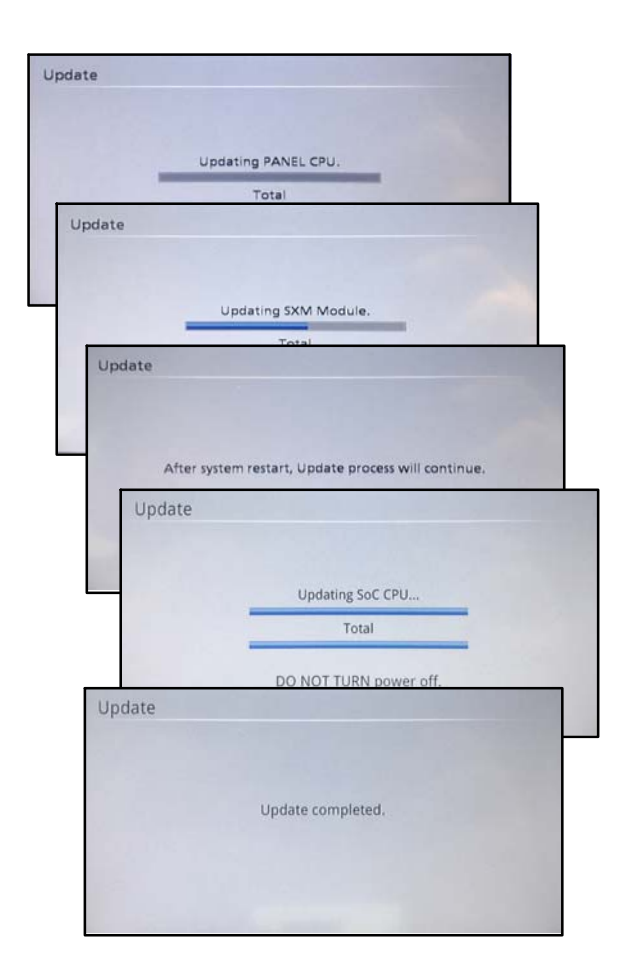

The system will automatically reboot twice during the update, ending with an "Update completed" screen.

When the update is completed, the Home screen should appear.

5. Reset the Smartphone Link Audio Display system.

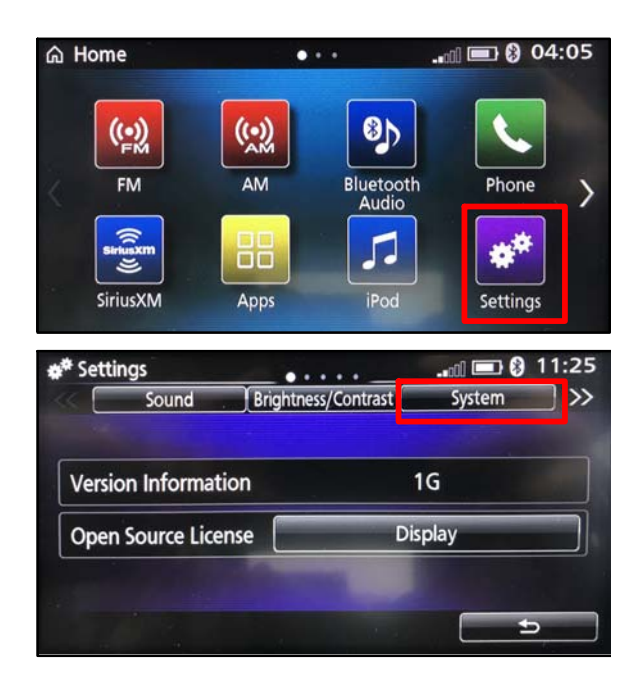

a. On the Home screen, touch the "Settings" icon.

b. Touch the "System" tab.

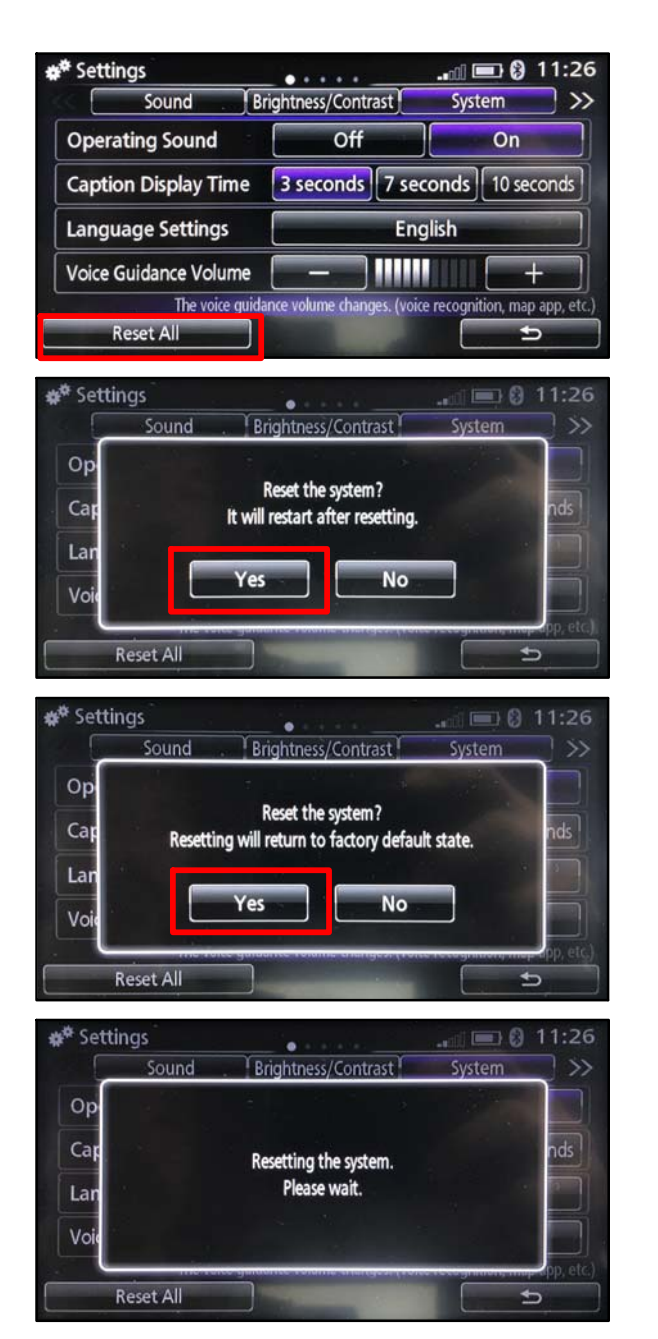

c. Touch the "Reset All" button.

**NOTE: The "Reset All" function deletes all the customer's settings. Be sure the customer has been informed of this beforehand.**

d. Touch "Yes" on the next 2 screens to continue resetting the system.

The system will reboot one more time after resetting.

6. Verify the software version has been updated.

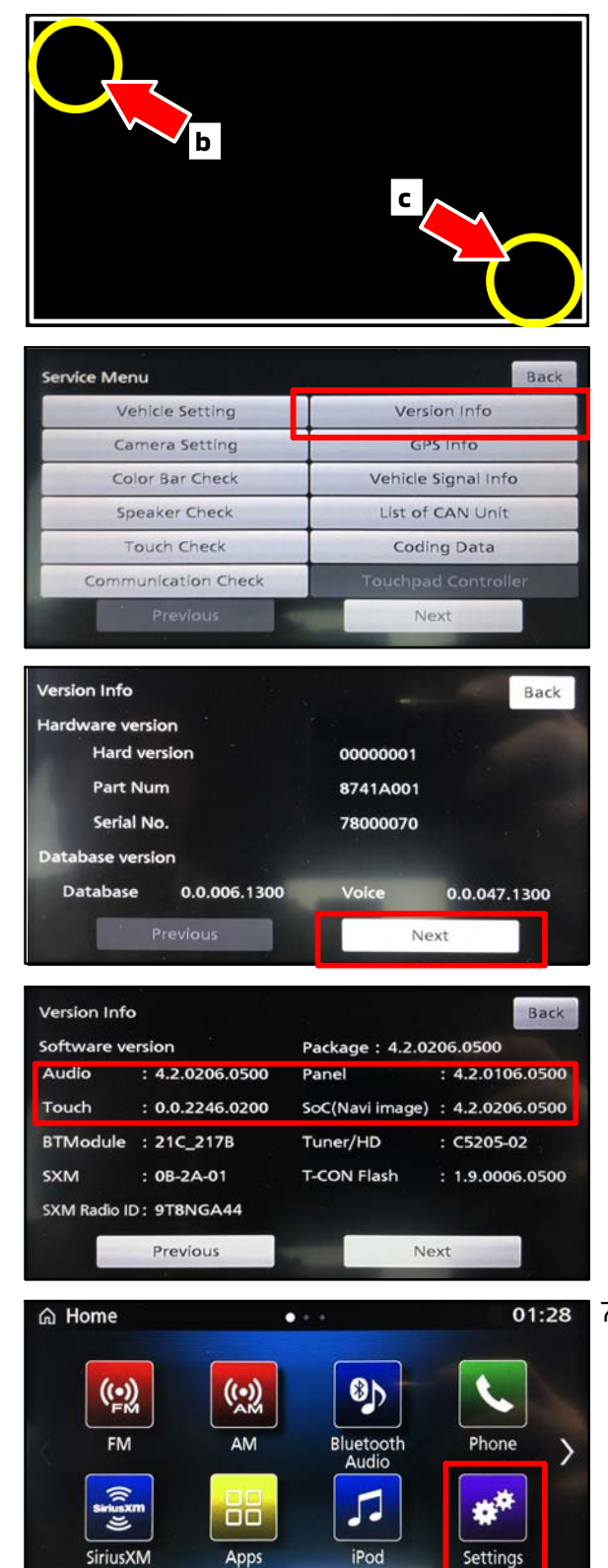

- a. Push and hold the Power button for at least 1 second, until the audio unit beeps and the screen goes blank.
- b. Press and hold the area indicated in the upper left of the screen for 5 seconds, until you hear a beep, then release.
- c. Press and release the area indicated in the lower right side of the screen. Then the "Service Menu" will appear.
- d. On the Service Menu screen, touch the "Version Info" button.

e. Touch the "Next" button.

f. Confirm the software version has been updated and matches the New version shown for the applicable model in the "**Display Audio Software Version Chart**," on page 2 of this TSB.

(Version info for 2018 Outlander PHEV shown at left.)

- 01:28 7. Confirm software version in Settings.
	- a. Go back to the Home screen, and touch the "Settings" icon.

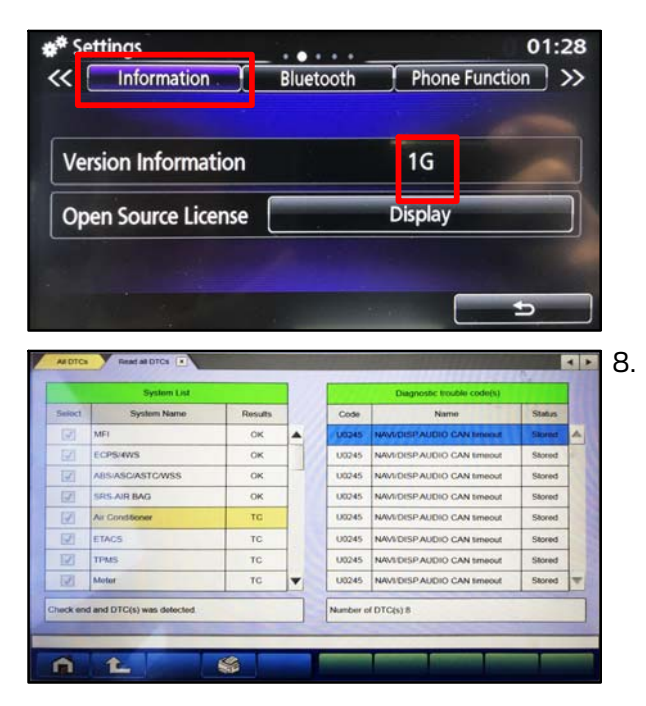

b. On the Settings screen, touch the "Information" tab and check the Version Information.

#### **NOTE: If necessary, scroll to the right or left to see the Information tab.**

- c. Verify that the version shown matches the "New" version for the applicable model in the "**Display Audio Software Version Chart**," on page 2 of this TSB.
- 8. Connect a MEDIC laptop/tablet to the vehicle, and perform an "Erase and Read All DTCs" using MUT3-SE.

**NOTE: DTC U0245 may be stored in several systems as a result of this update.**

- 9. Verify that the issues described on page 1 of this TSB are no longer present.
- 10. Reset the customer's audio presets.

# Page 16 of 21 TSB-18-54-004

# Eclipse Cross

1. Turn vehicle ON, and keep the engine idling for the entire update procedure.

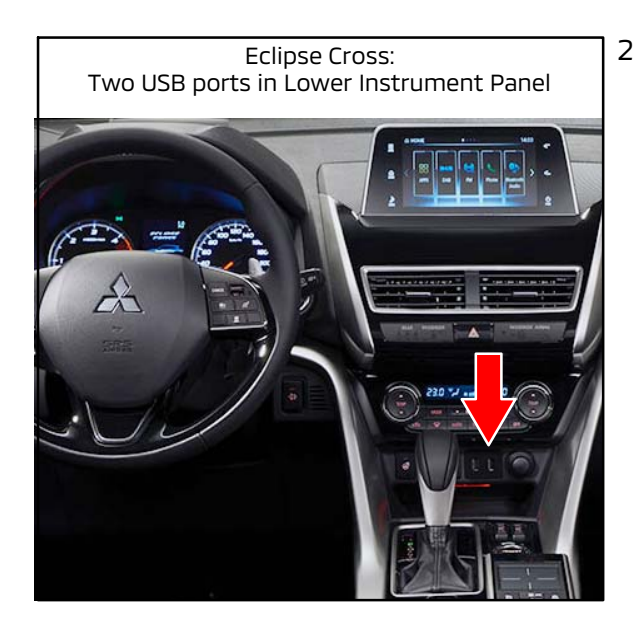

2. Plug in the USB flash drive containing the software update file into the vehicle's USB port (either port may be used for the update).

Two USB ports are located in the lower part of the center instrument panel.

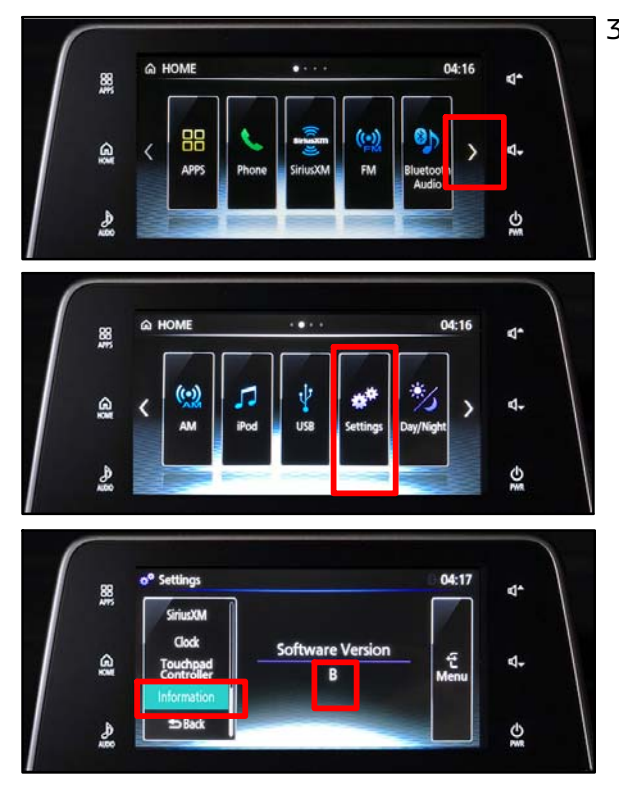

- 3. Before starting the update process, confirm the current software version.
	- a. On the Home screen, touch the right arrow to get to the Settings icon.
	- b. Touch the "Settings" icon.

- c. Touch "Information" to check the Version Information.
- d. Compare Software Version shown to the version for Eclipse Cross in the "**Display Audio Software Version Chart**," on page 2 of this TSB.
- e. If the version displayed matches one of the "Old" versions, then the Smartphone Link Display Audio needs to be updated with the new software.

4. Update the Smartphone Link Audio Display software.

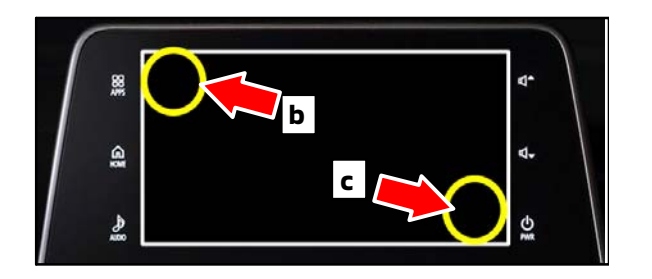

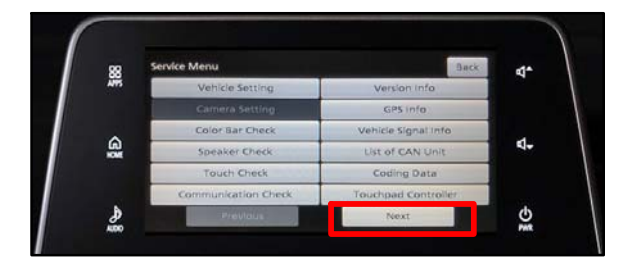

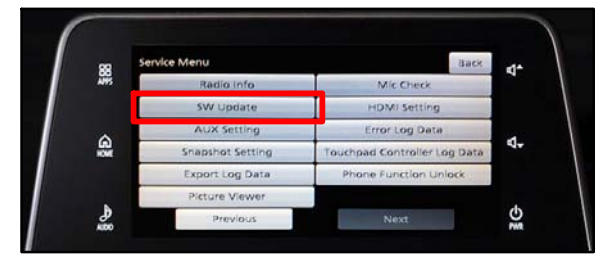

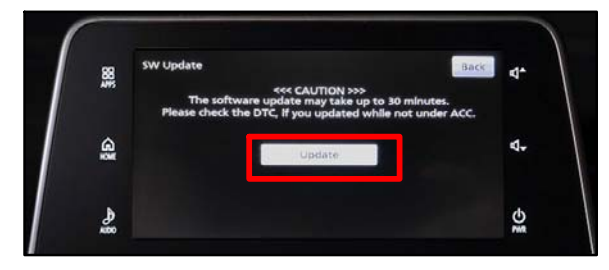

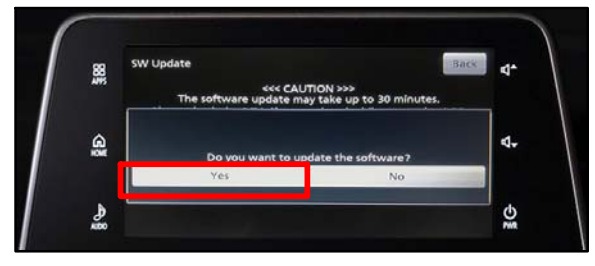

- a. Push and hold the Power button for at least 1 second, until the audio unit beeps and the screen goes blank.
- b. Press and hold the area indicated in the upper left of the screen for 5 seconds, until you hear a beep, then release.
- c. Press and release the area indicated in the lower right side of the screen. Then the "Service Menu" will appear.
- d. On the Service Menu screen, touch the "Next" button to go to the next page.
- e. Touch the "SW Update" button on the Service Menu.
- f. On the SW Udpate screen, touch the "Update" button.
- g. Touch "Yes" to start the software update.

**NOTE: Do NOT turn the power OFF or remove the flash drive during the update.**

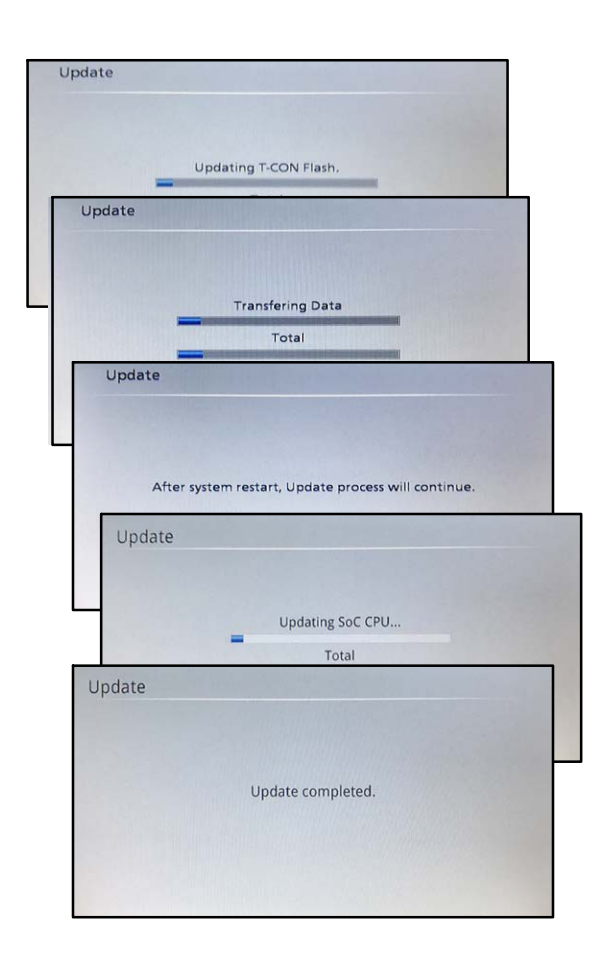

The system will automatically reboot twice during the update, ending with an "Update completed" screen.

When the update is completed, the Home screen should appear.

- 5. Reset the Smartphone Link Audio Display system. To reset the system, turn the engine OFF, wait for 10 seconds, then turn the engine back ON.
- 6. Verify the software version has been updated.

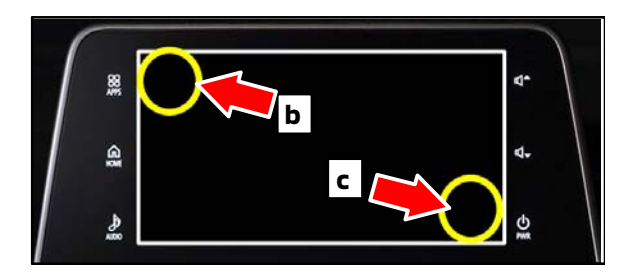

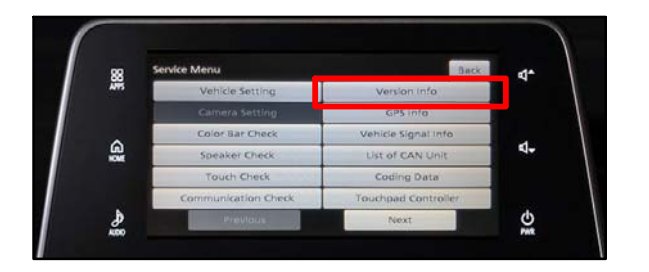

- a. Push and hold the Power button for at least 1 second, until the audio unit beeps and the screen goes blank.
- b. Press and hold the area indicated in the upper left of the screen for 5 seconds, until you hear a beep, then release.
- c. Press and release the area indicated in the lower right side of the screen. Then the "Service Menu" will appear.
- d. On the Service Menu screen, touch the "Version Info" button.

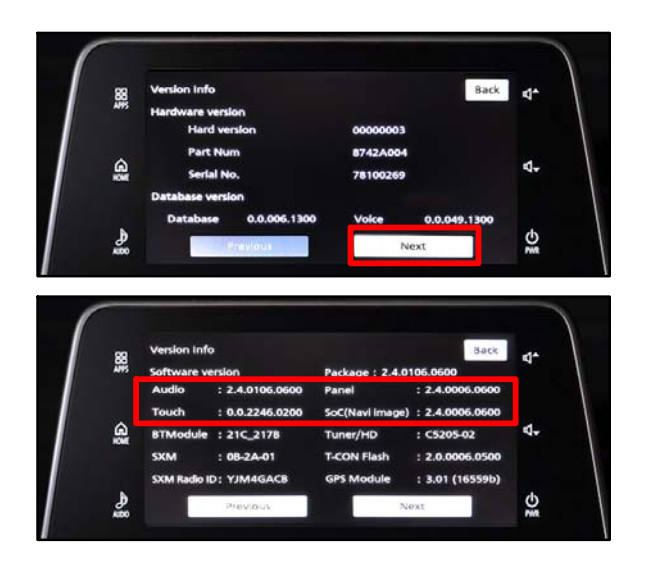

- 7. Confirm software version in Settings.
- @ HOM 04:16 8  $\Omega$  $\overline{\mathbf{Q}}$

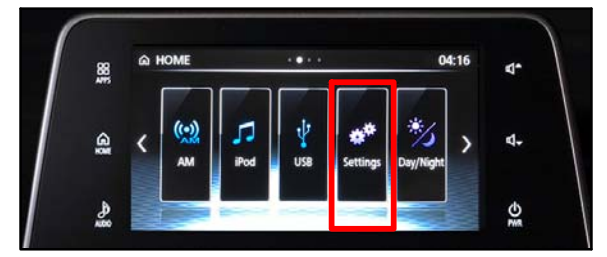

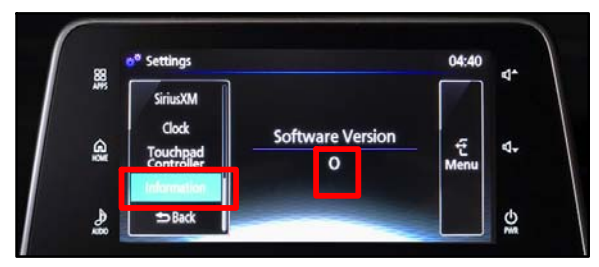

e. Touch the "Next" button.

f. Confirm the software version has been updated and matches the New version shown in the "**Display Audio Software Version Chart**," on page 2 of this TSB.

**Updated Version info for 2018 Eclipse Cross: 2.4.0106.0600**

- a. On the Home screen, touch the right arrow to get to the Settings icon.
- b. Touch the "Settings" icon.

c. On the Settings screen, touch the "Information" tab and check the Version Information.

#### **NOTE: If necessary, scroll to the right or left to see the Information tab.**

d. Verify that the version shown matches the "New" version shown in the "**Display Audio Software Version Chart**," on page 2 of this TSB.

**Updated Software Version for 2018 Eclipse Cross: O**

Page 20 of 21 TSB-18-54-004

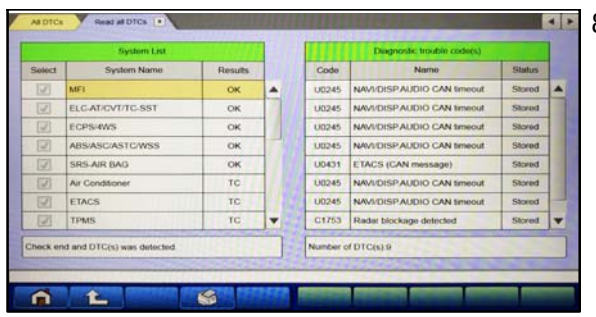

8. Connect a MEDIC laptop/tablet to the vehicle, and perform an "Erase and Read All DTCs" using MUT3-SE.

**NOTE: DTC U0245 may be stored in several systems as a result of this update.**

- 9. Verify that the issues described on page 1 of this TSB are no longer present.
- 10. Reset the customer's audio presets.

# WARRANTY INFORMATION

This bulletin is supplied as technical information only and is not an authorization to repair. If an affected vehicle is reported with the described condition, diagnose the condition, repair as described in this bulletin and submit a normal warranty claim using the following information.

#### **NOTE: Select the appropriate Labor Operation and Nature Codes based on model and symptom information listed below.**

#### **2018 Eclipse Cross (produced before April 18, 2018), 2018 Outlander PHEV (produced before April 18, 2018), 2017 - 2018 Outlander (produced before April 18, 2018):**

- -Hands free phone call voice from speaker is too low even with volume set to maximum.
- When an invalid voice command is spoken, the message "The volume is too loud, please try again" is heard, instead of "Entry not found."

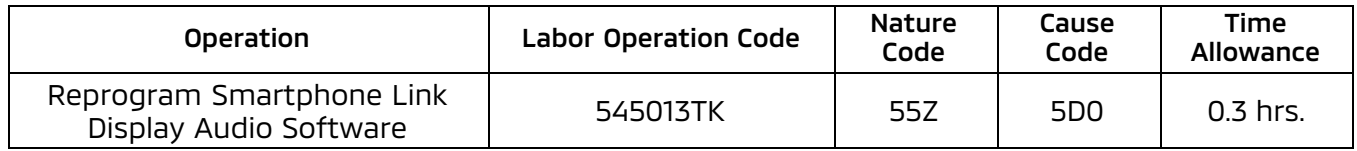

# **2017 Outlander (produced before mid-August, 2017):**

- Poor sound quality from AM radio. (Nature Code: 55Z)
- Audio unit stops unintentionally and reboots. (Nature Code: 592)
- Language translation error on the display in French. (Nature Code: 62Z)
- MPG (miles per gallon) displayed on screen instead of "fuel consumption." (Nature Code: 62Z)

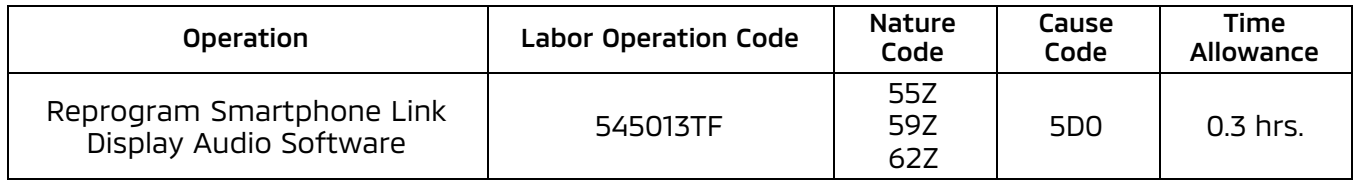

## **2018 Outlander PHEV (produced before April 18, 2018):**

• EV charge cost history is occasionally erased when power switch is turned On or Off.

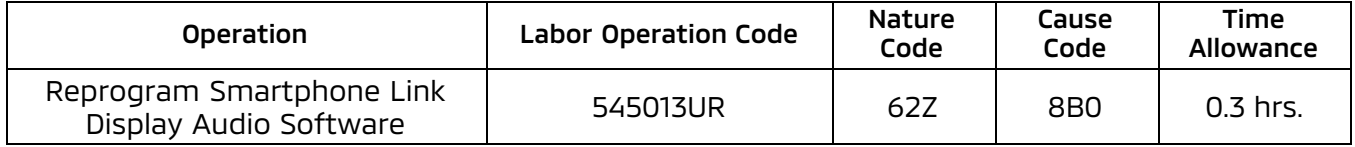

Warranty Coverage: 5/60 Basic Coverage